# Brukerveiledning for **Medlemssystemet** for Postens Pensjonistforbund

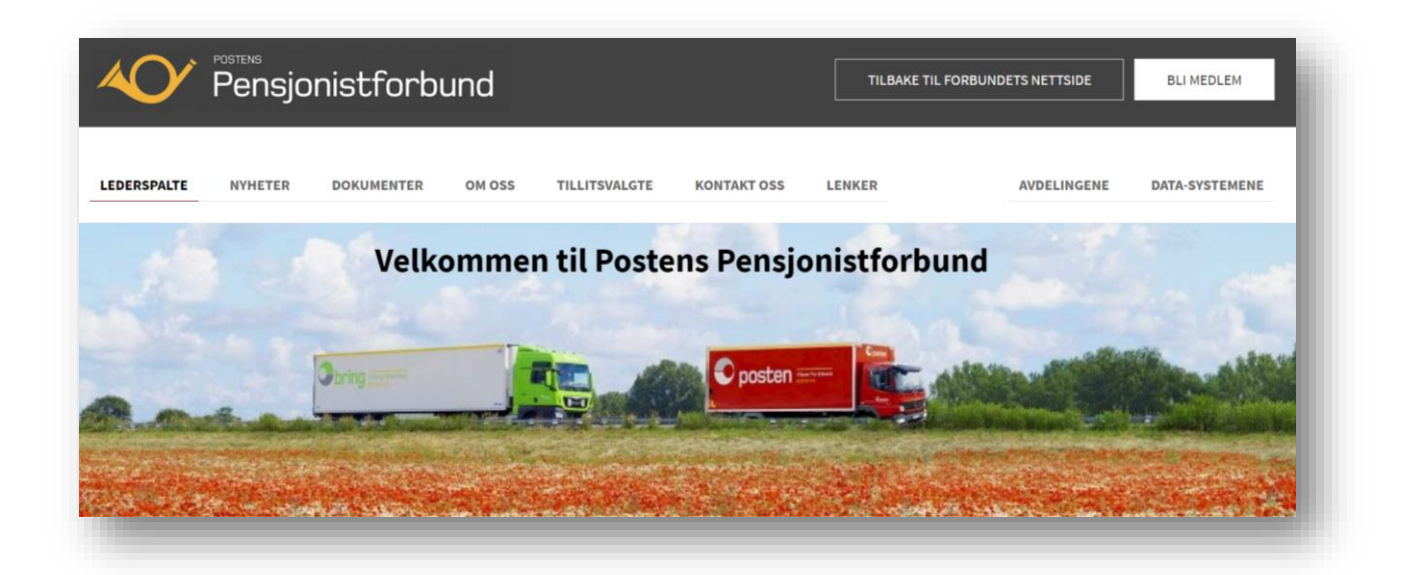

## Nye innloggingsrutiner

<span id="page-0-0"></span>**For bedre å sikre tilgangen til Medlemssystemet innføres med dette nye innloggingsrutiner.**

**De nye innloggingsrutinene innebærer at du - i tillegg til brukernavn/passord – må logge inn en kode som du får oppgitt på e-post. Brukerne må** *selv* **etablere den nye rutinen etter brukerveiledningen nedenfor.** 

**Når ordningen er etablert, får du - ved** *første* **innlogging – automatisk tilsendt en e-post med en kode som må registreres sammen med brukernavn/passord. Ved** *seinere* **innlogginger slipper du å bruke koden, men etter 90 dager får du ny e-post om å bruke en ny, oppgitt kode (som vil gjelde i ytterligere 90 dager).**

**Brukerstøtte anbefaler at**

- **Bare 1-2 personer (superbrukere) gis brukernavn og passord for å kunne registrere og ajourholde Medlemssystemet**
- **Om ønskelig kan flere personer gis lesetilgang og tilgang til å ta ut rapporter fra Medlemssystemet**
- **Bruk blanketten under Data-systemene/Redigeringstilgang til å gi/endre tilganger**

**Brukerstøtte 01-10-2020 – ver. 009.** 

## Innhold

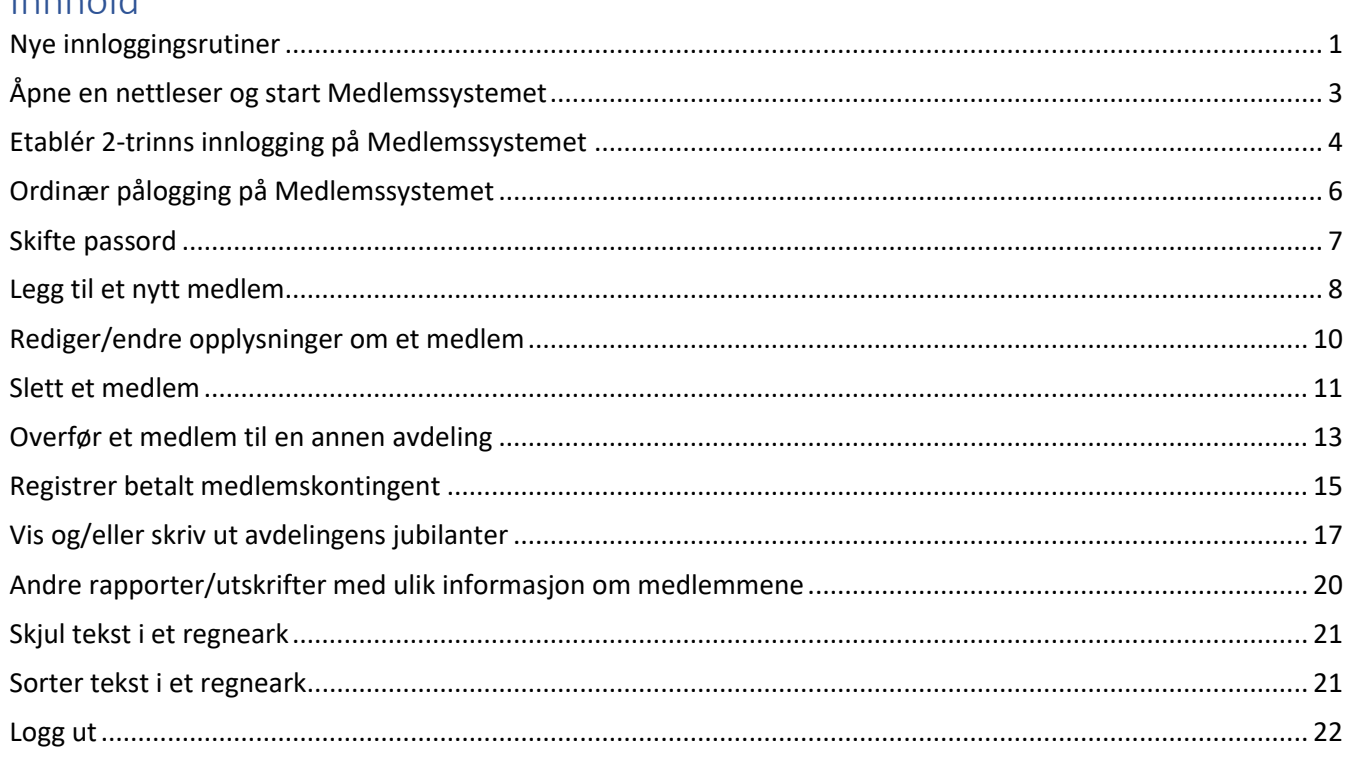

<span id="page-2-0"></span>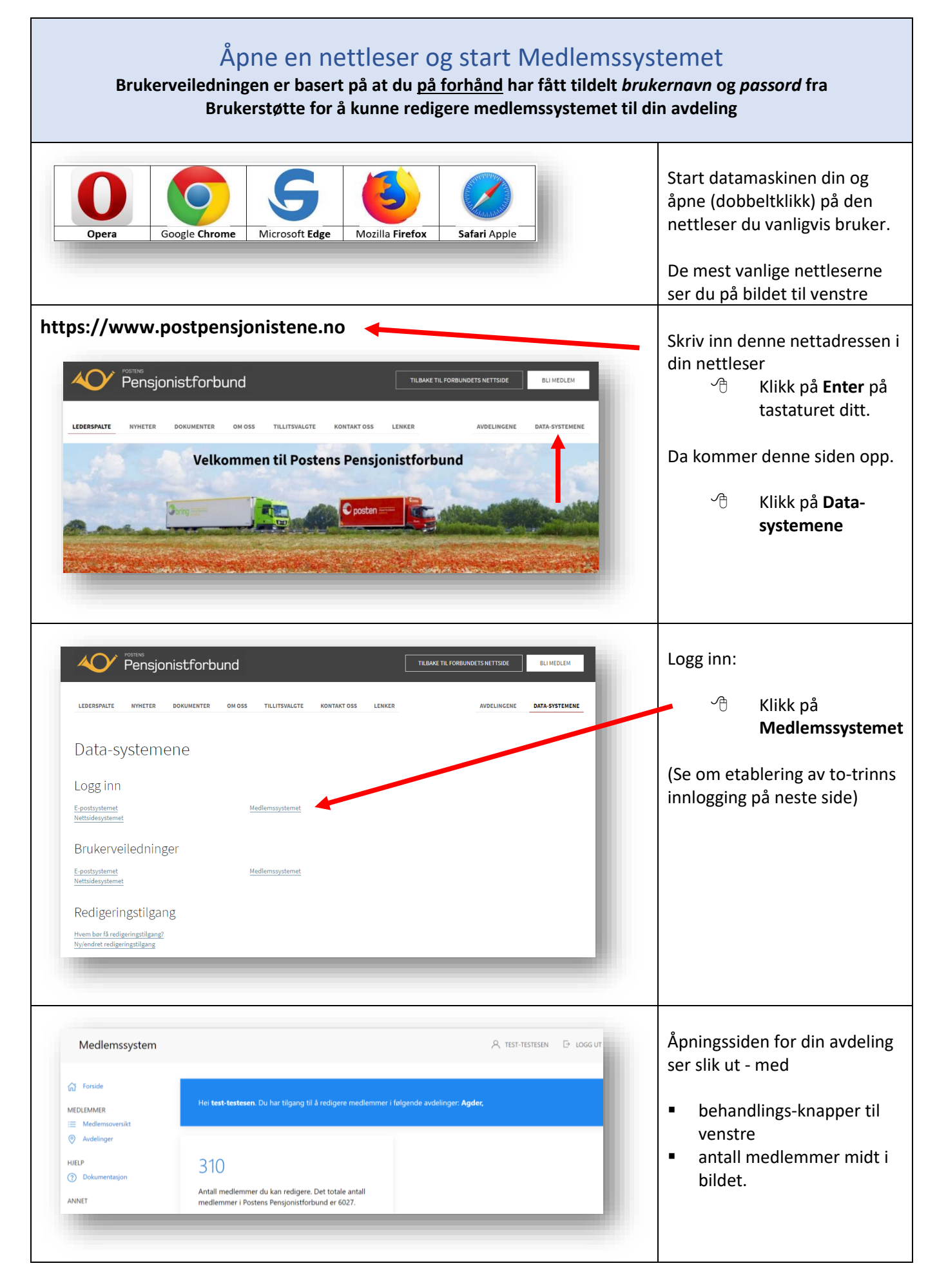

#### <span id="page-3-0"></span>Etablér 2-trinns innlogging på Medlemssystemet **Ordningen er en sikkerhetsfaktor for å hindre at uvedkommende får tilgang til Medlemssystemet** → 1 Login • ProcessWire • medlem.pc x | cP Pålogging til nettbasert e-post x → 1 Medlemssystem - Postens Pensjo x + Skriv inn det  $\leftarrow$   $\rightarrow$   $\mathbb{C}$   $\bullet$  medlem.postpensjonistene.no **Brukernavn** og **Passord** som du har fått oppgitt fra Innlogging Brukerstøtte. **Bruker**  Klikk på **Logg inn** Passord Sider Tilgang  $\ddot{\mathbf{e}}$  Ho ⊕ Vis sidi Sider A Profil Φ Logg ut v \* Medlemssystem 13 klikk på **navnet ditt**  $\rightarrow \blacktriangle$  Avdelinger 27  $\rightarrow$  ? Dokumentasjon **o** Innstilinger A 6 .<br><mark>볼</mark> Medlemmer A 60 Klikk på **Profil** i nedtekksfeltet ✔ Nytt medlem Mapporter som åpner seg **O** Slettede 254 + Sletteårsaker ● Vervet 2  $\triangle$  Ar 1  $\overline{\mathbf{v}}$  Skjer  $\triangle$  Bruker Bla litt nedover siden til avsnittet **Type to-punktsautentisering.**  $\Theta$  Test-te Der ser du 3 valg: Profil:  $a_{t}$  Lag passord. • Ingen E-postadress o E-post – sender deg en epost .. holger.zacha o TOTP Works with ……. Språk \* O Norsk Klikk på/velg varianten **E-Admin Theme** O Default<br>
O Uikit **post** …**&** Type  $\bullet$

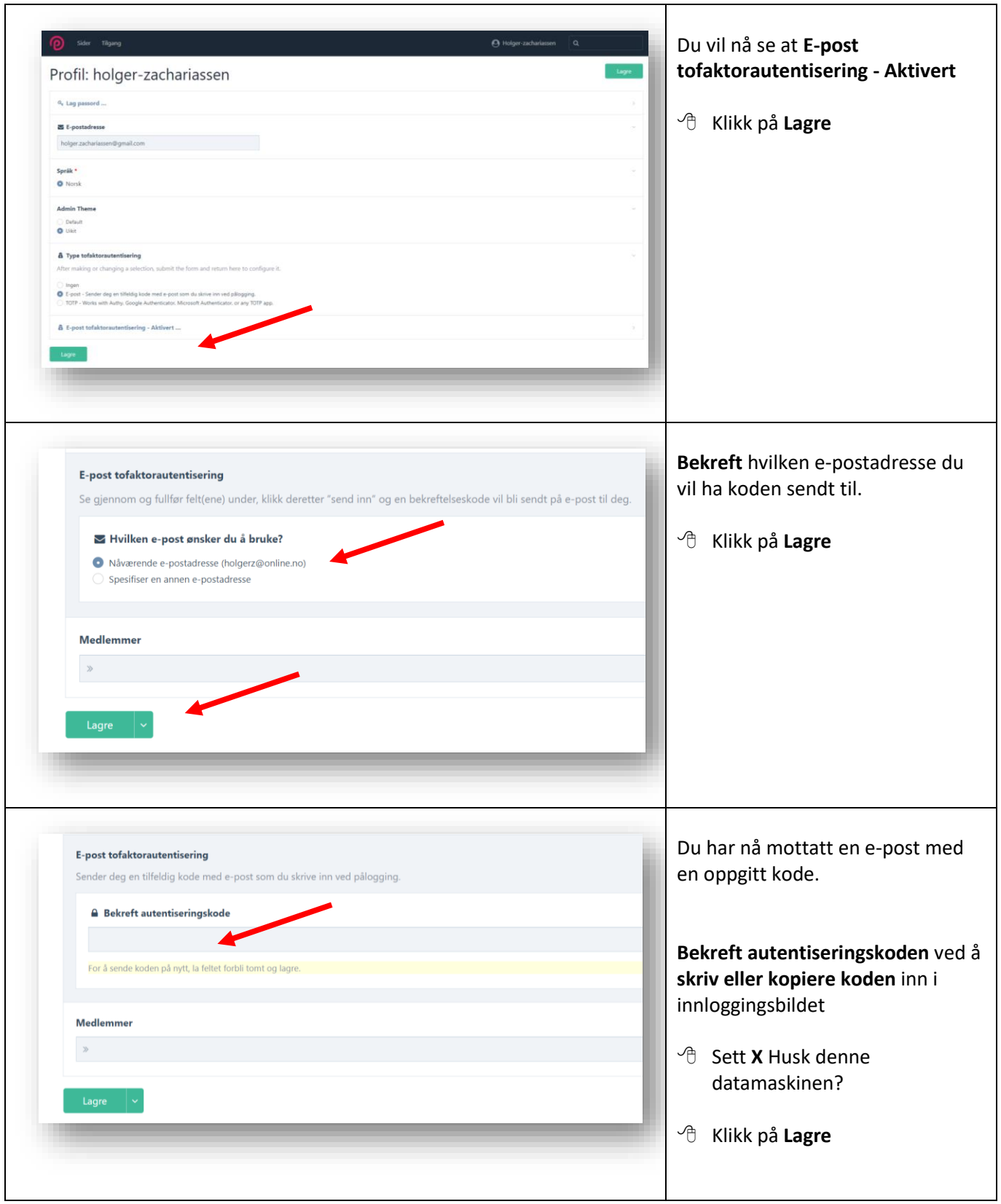

<span id="page-5-0"></span>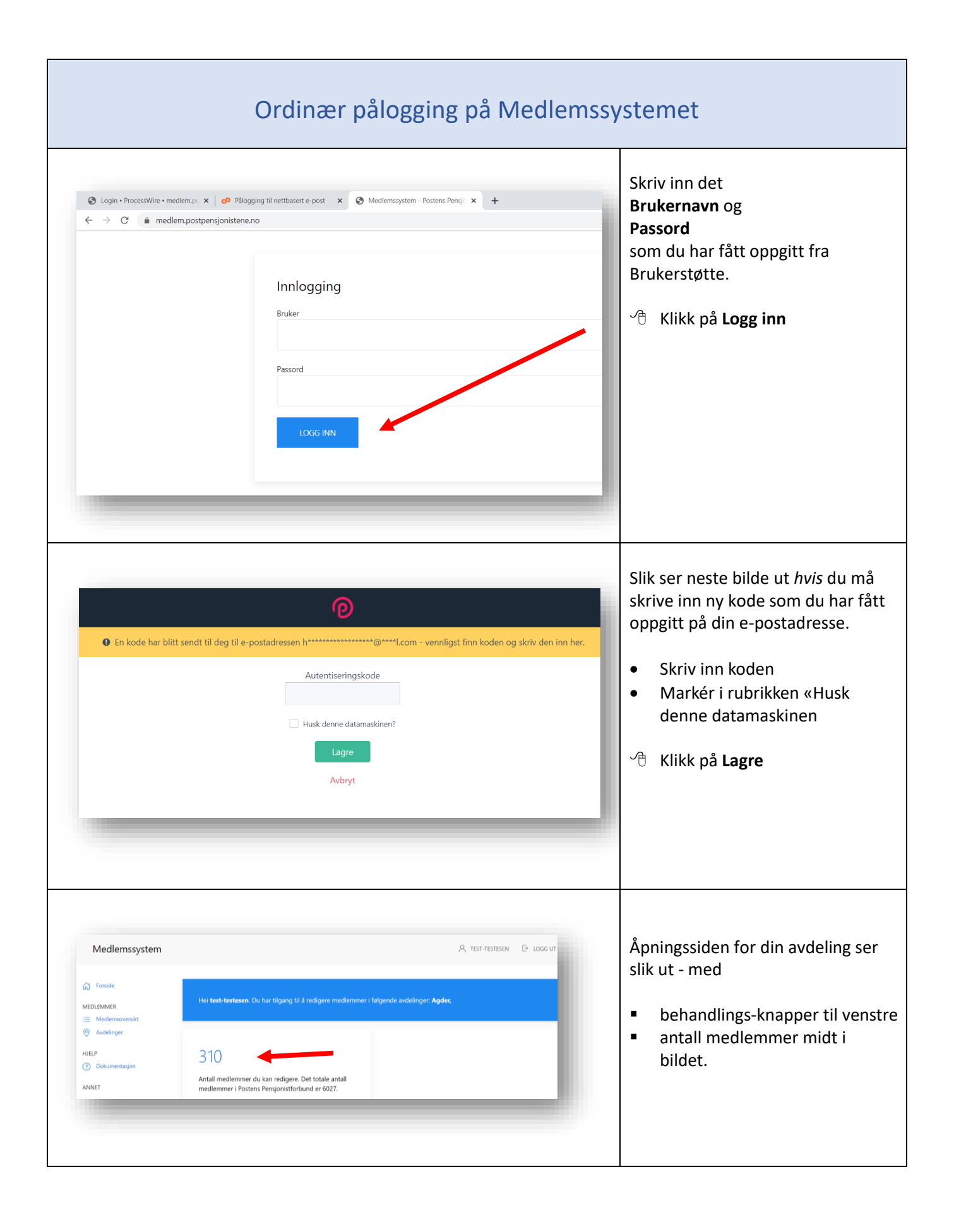

<span id="page-6-0"></span>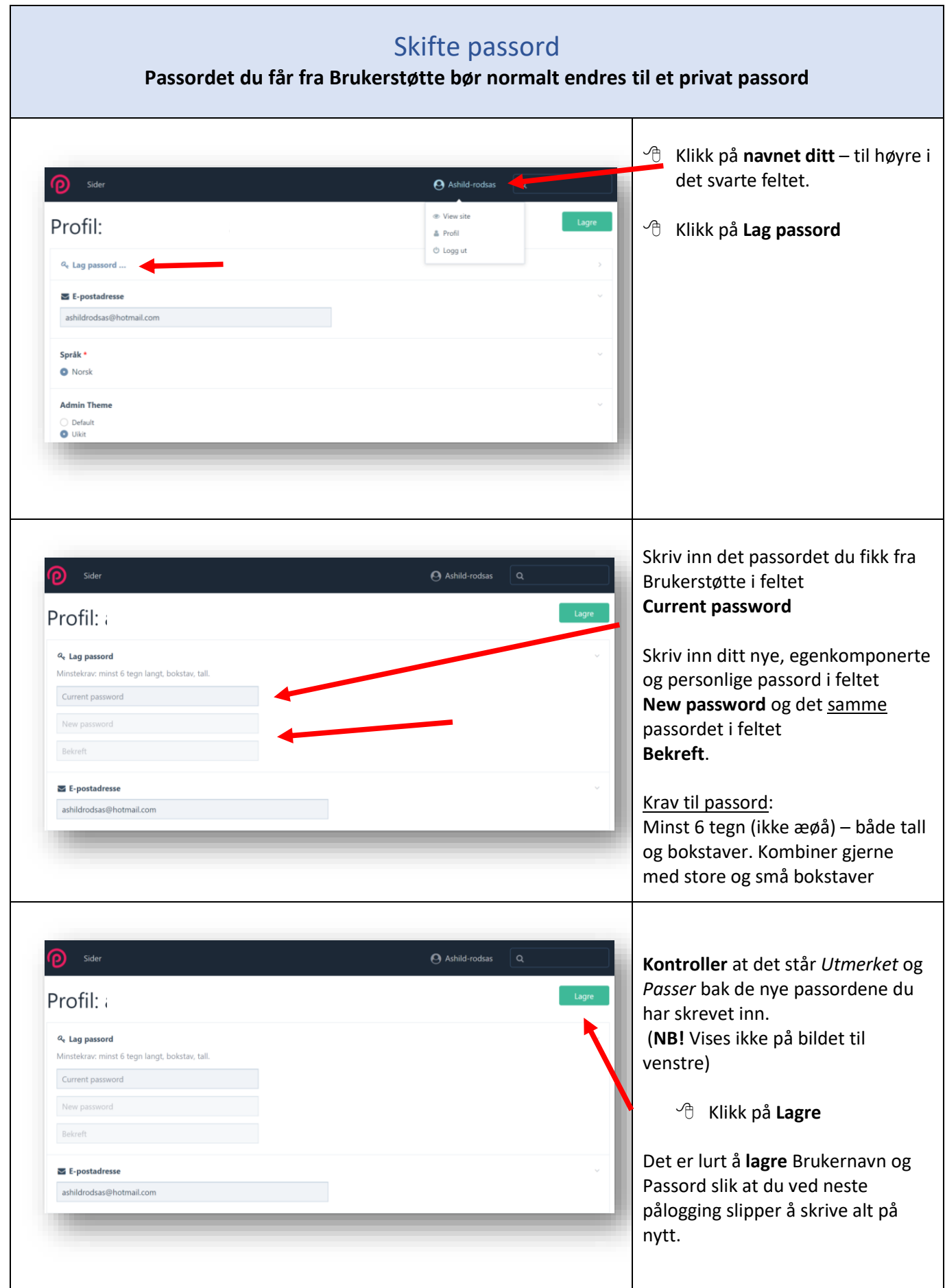

<span id="page-7-0"></span>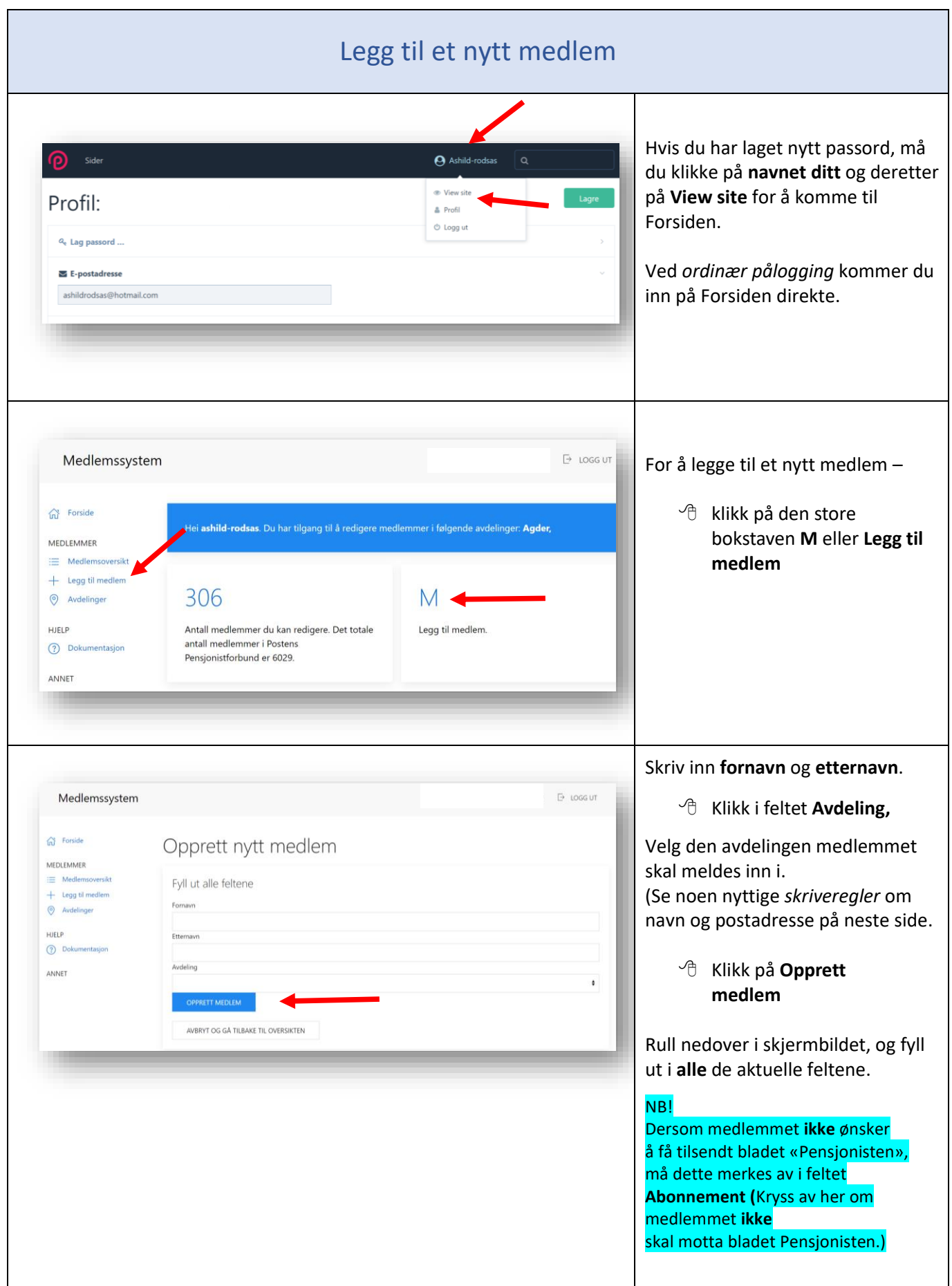

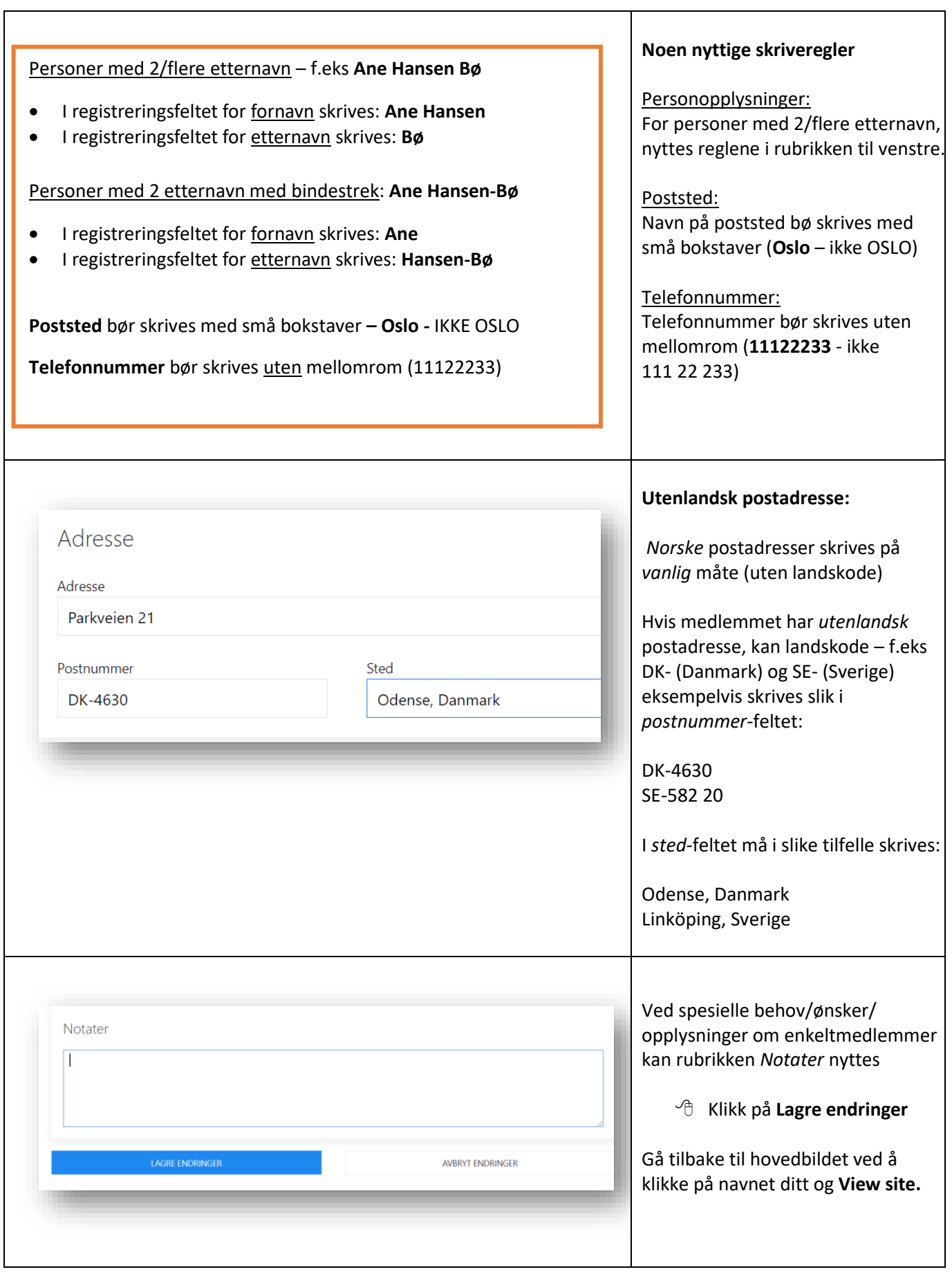

#### <span id="page-9-0"></span>Rediger/endre opplysninger om et medlem  $\overline{\mathbb{P}}$  LOGG UT Medlemssystem Klikk på **Medlemsoversikt Contract Forside** iger: <mark>Agde</mark> MEDLEMMER  $\equiv$  Me  $+$  Legg til me  $\odot$  Av 306 M HJELP Antall medlemmer du kan redigere. Det totale antall<br>medlemmer i Postens Pensjonistforbund er 6029. **O** Dokt Legg til medlem. ANNET Skriv **navnet** på medlemmet du Medlemssystem  $\overline{\mathbb{P}}$  LOGG UT skal endre/redigere i det blå feltet. m Forside Du kan også skrive inn **medlems-**MEDLEMMER  $\equiv$  Medlen **nummer -** hvis du vet det.  $+$  Legg til medlem M.NR ETTERNAVM FORNAVN AVDELINO **HANDLING O** Avdelinge  $14411$ Aalvik Signe Agder rediger Klikk på **Søk**. **HJELP**  $14412$ Aamli Halvard Agder rediger  $\odot$  D 26369 Aaneland Agder rediger **Gunnar Inge** ANNET 15717 **Torolf Mangar** Aanonsen Agder rediger **Alternativ**t kan du rulle nedover 15752 Abrahamsen rediger Arna Synnøve Agder siden til du finner vedkommende navn.  $\overline{D}$  LOGG UT Medlemssystem Når du har funnet vedkommende som skal endres, **Conside** søk MEDLEMMER  $\equiv$  Medler klikk på **Rediger.**  $+$  Legg til medle Ditt søk etter Holger Zachariassen ga 1 treff  $\odot$  Avdelinge  $M.NR$ ETTERNAVN FORNAVN AVDELINO HJELP  $\odot$  Dok 14292 Zachariassen Holger Agde rediger ANNET Medlemssystem  $\overline{\mathbb{P}}$  LOGG UT Korriger opplysningene n Forside Rediger: Holger Zachariassen MEDLEMMER LAGRE ENDRINGER  $\equiv$  Medlems AVBRYT ENDRINGER klikk på **Lagre endringer** $+$  Legg til m  $\odot$  Avdelinge Tilhørighet HJELP Medlemsr Avdeling **1** Doks 14292 Agde

<span id="page-10-0"></span>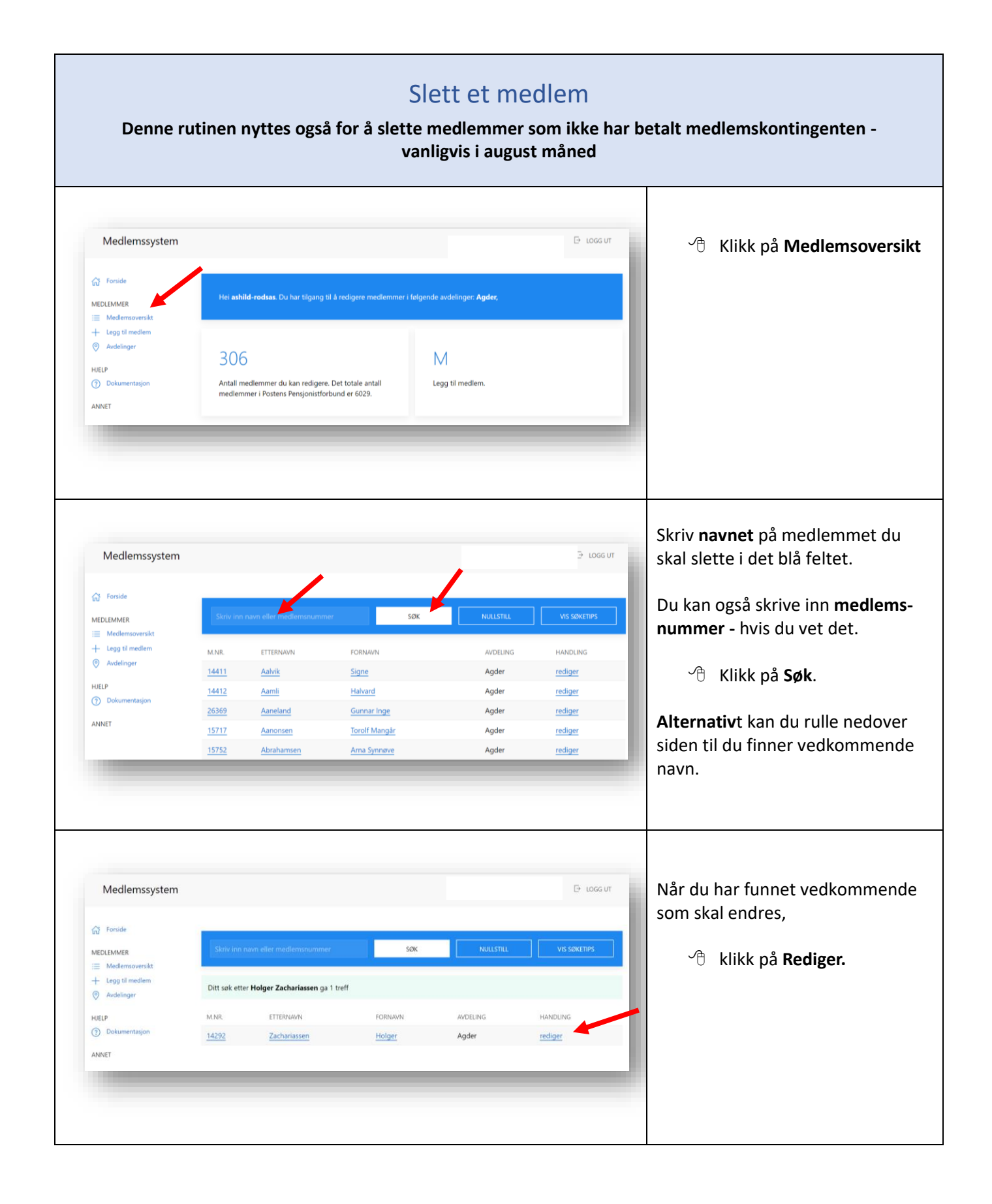

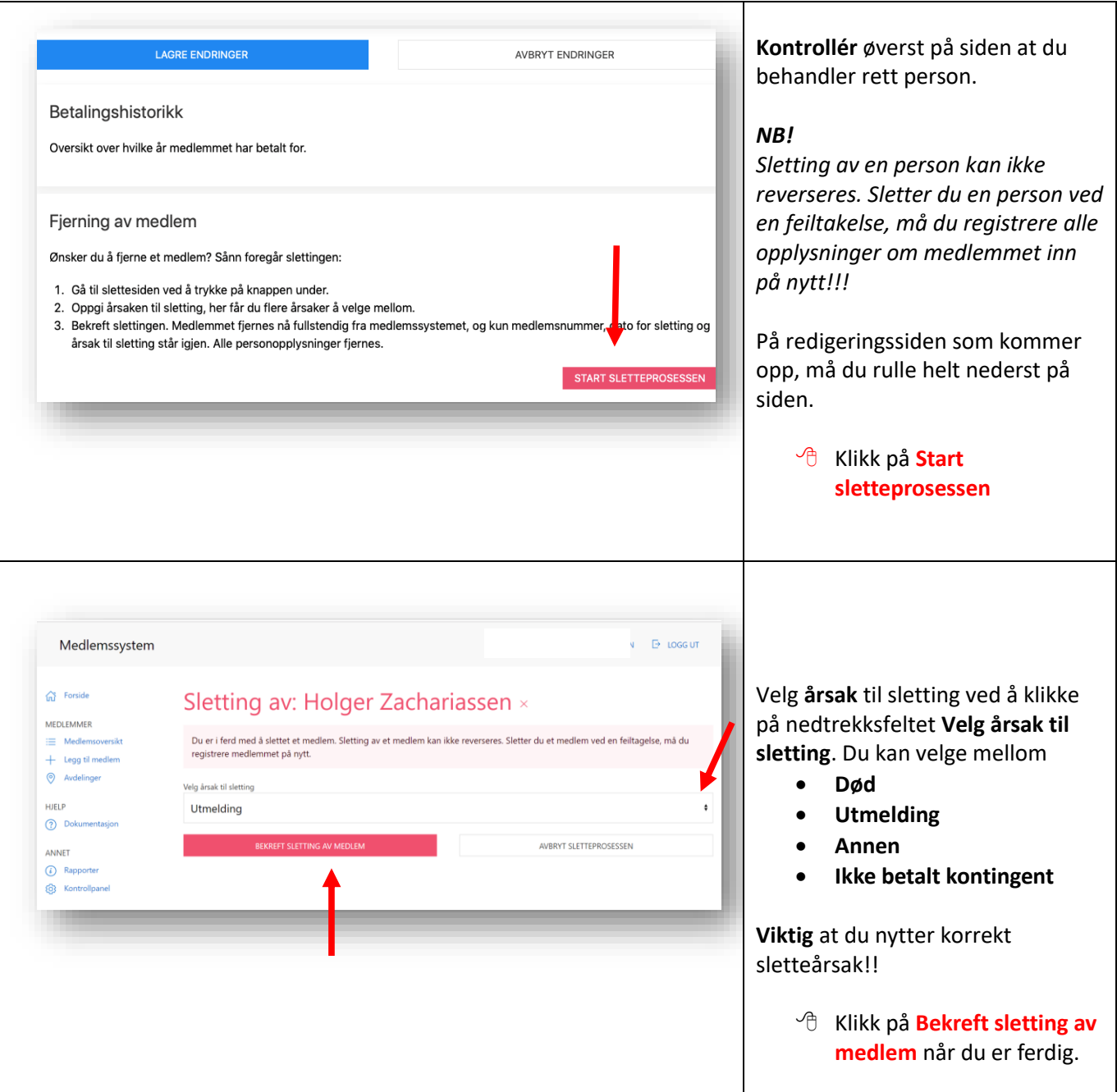

<span id="page-12-0"></span>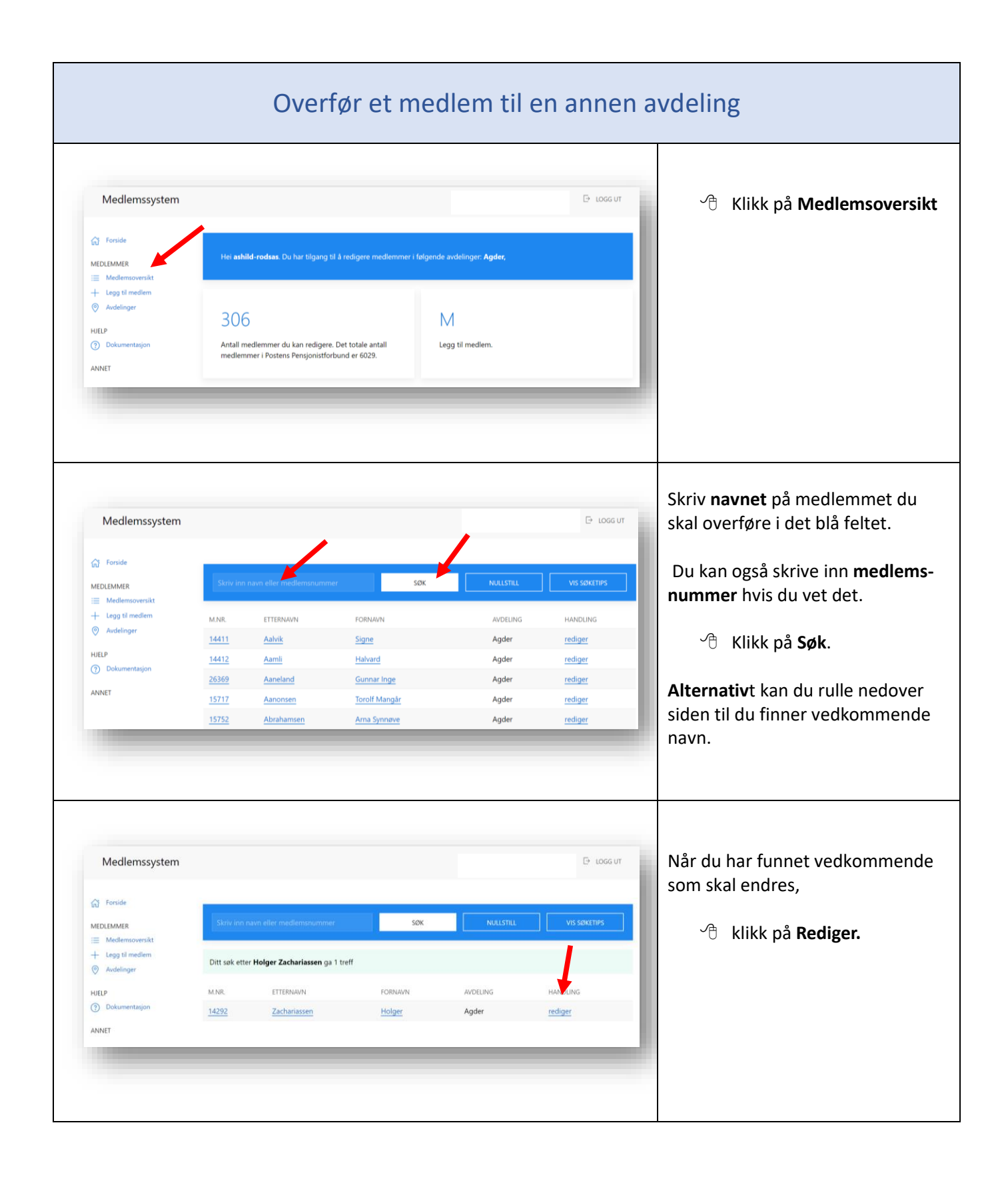

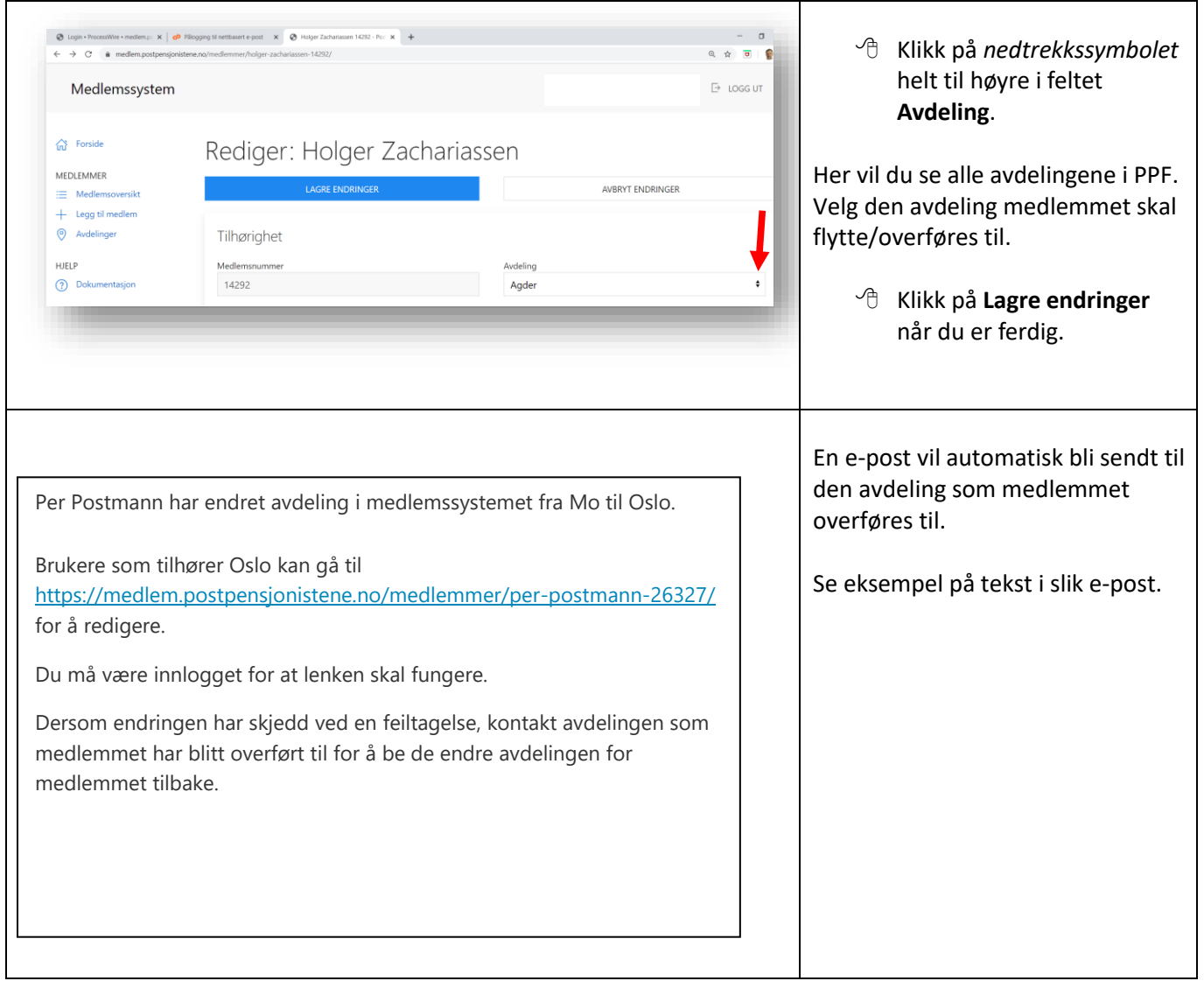

<span id="page-14-0"></span>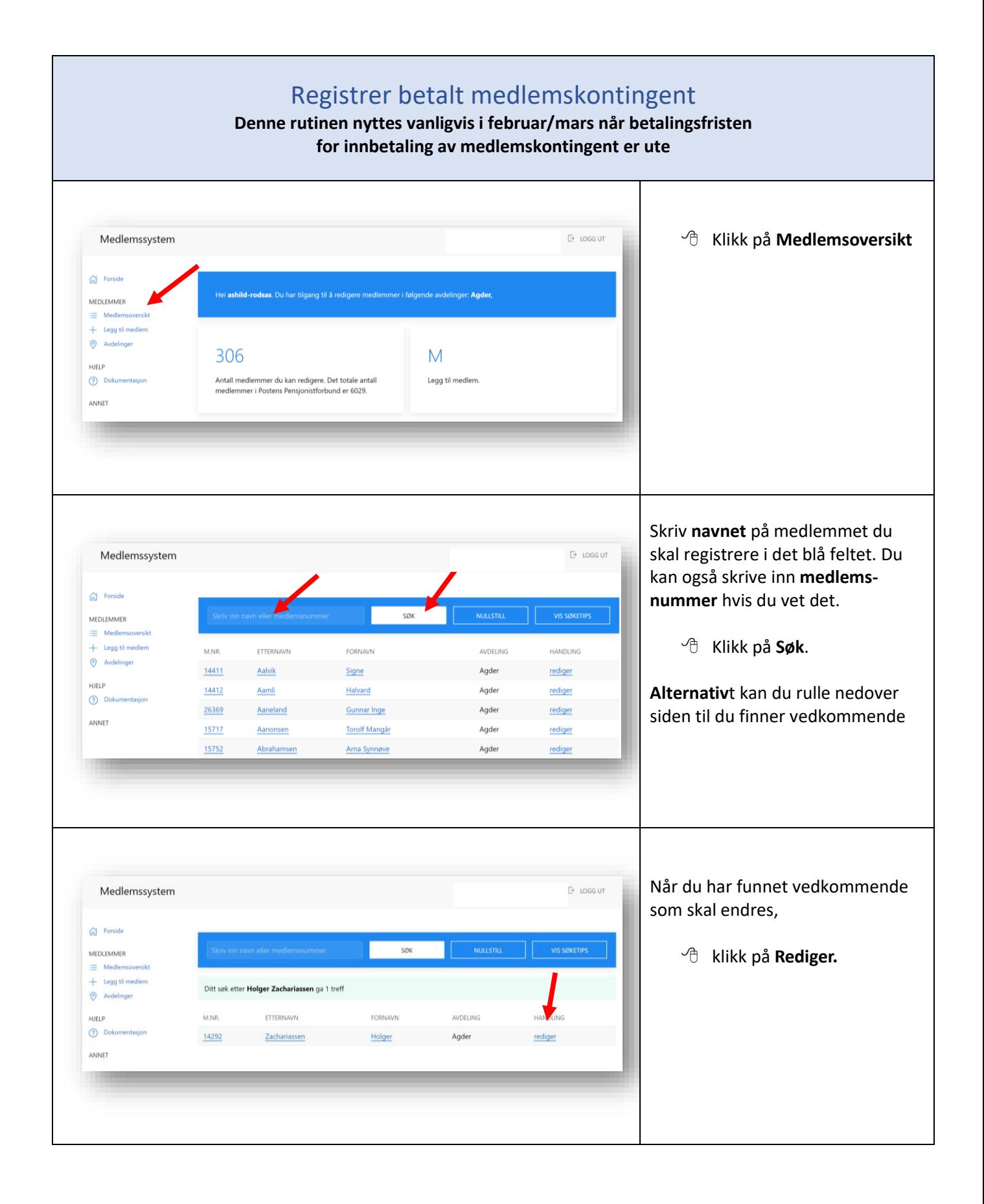

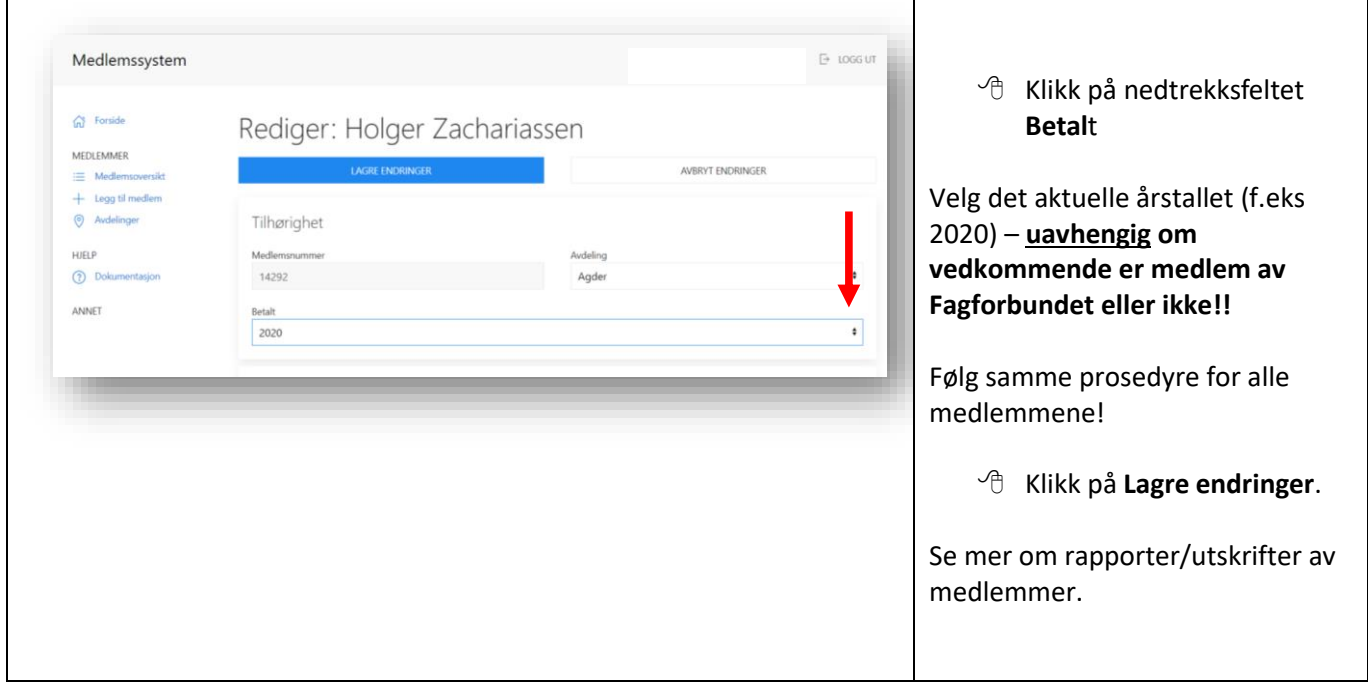

<span id="page-16-0"></span>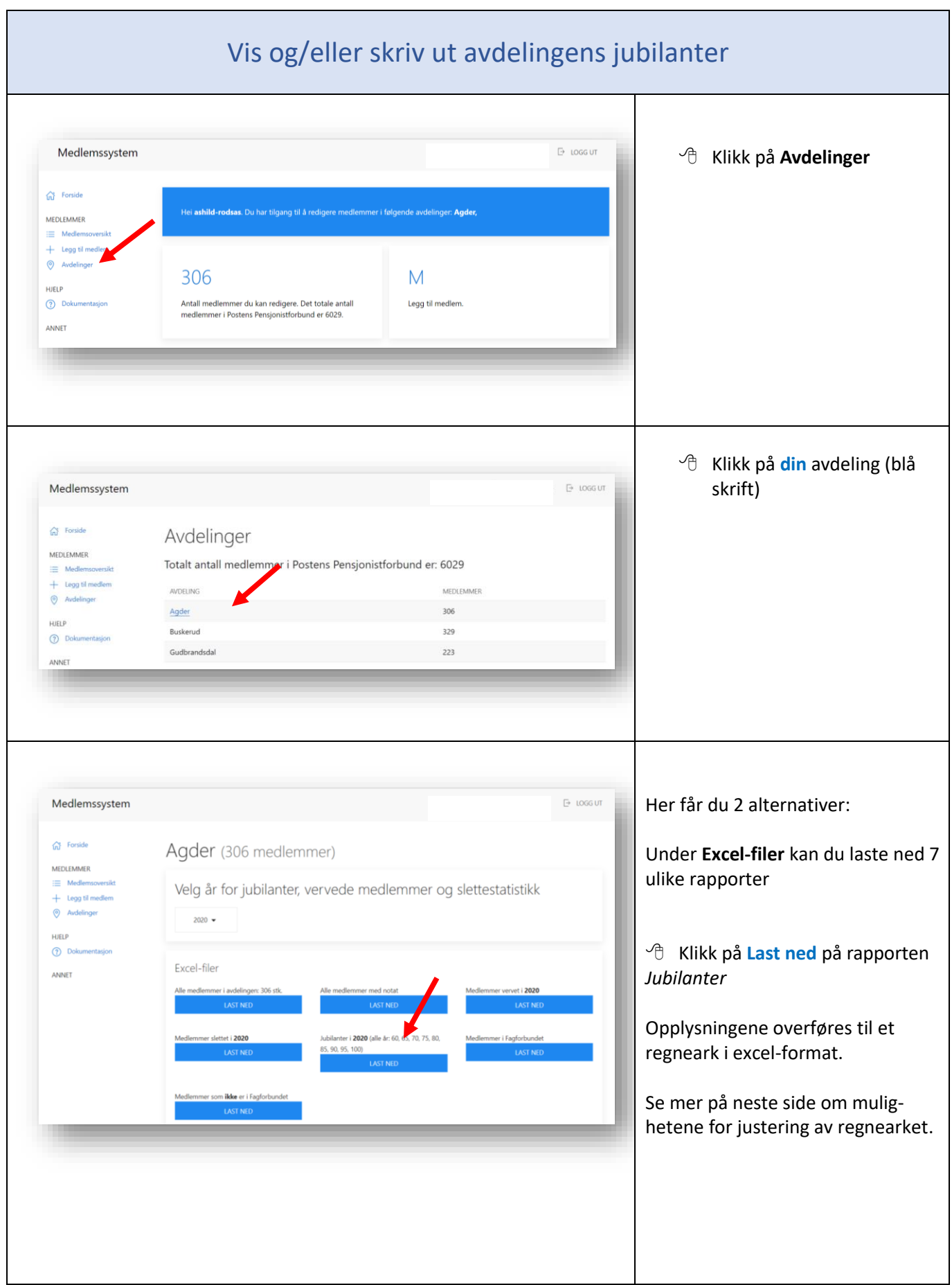

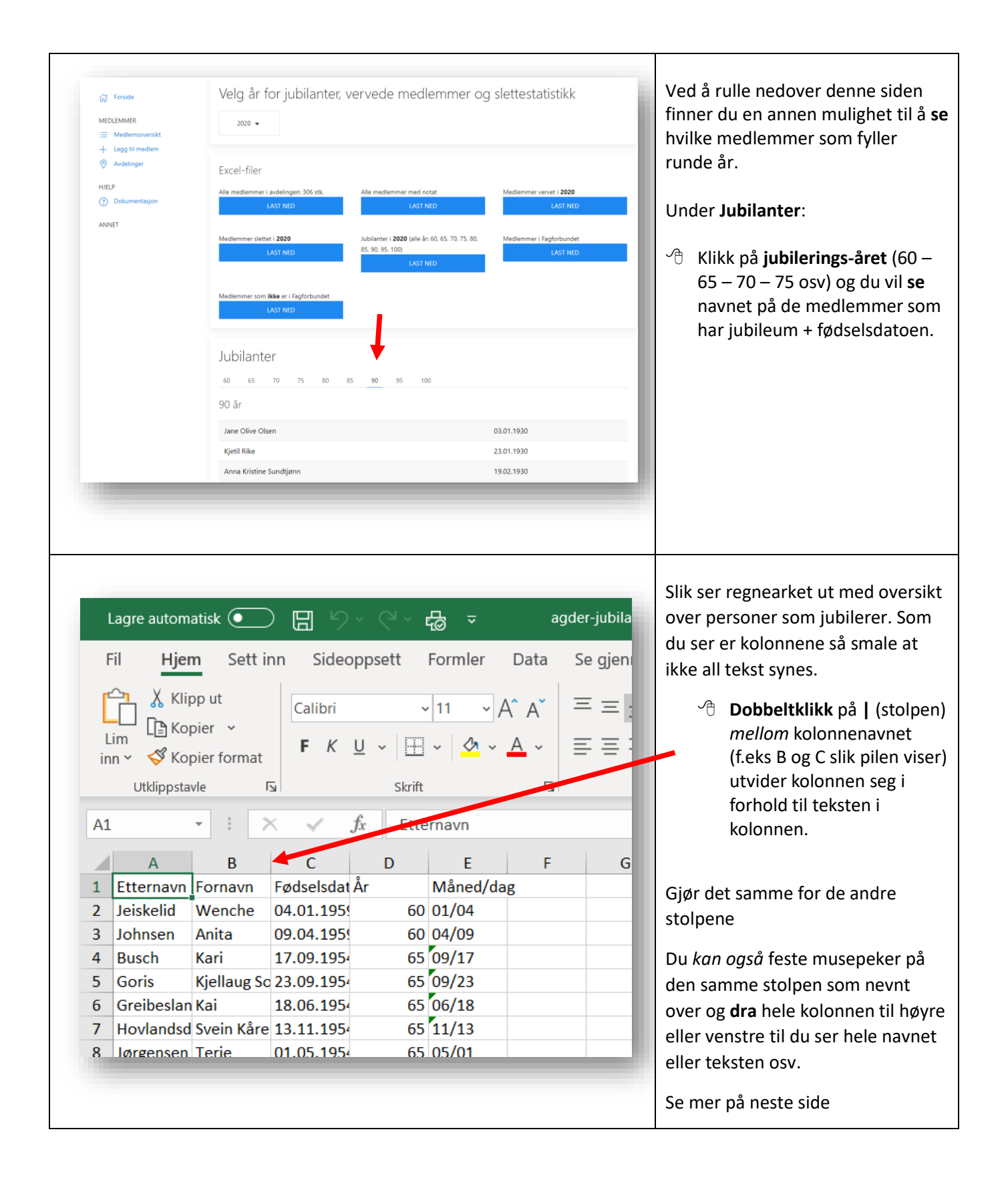

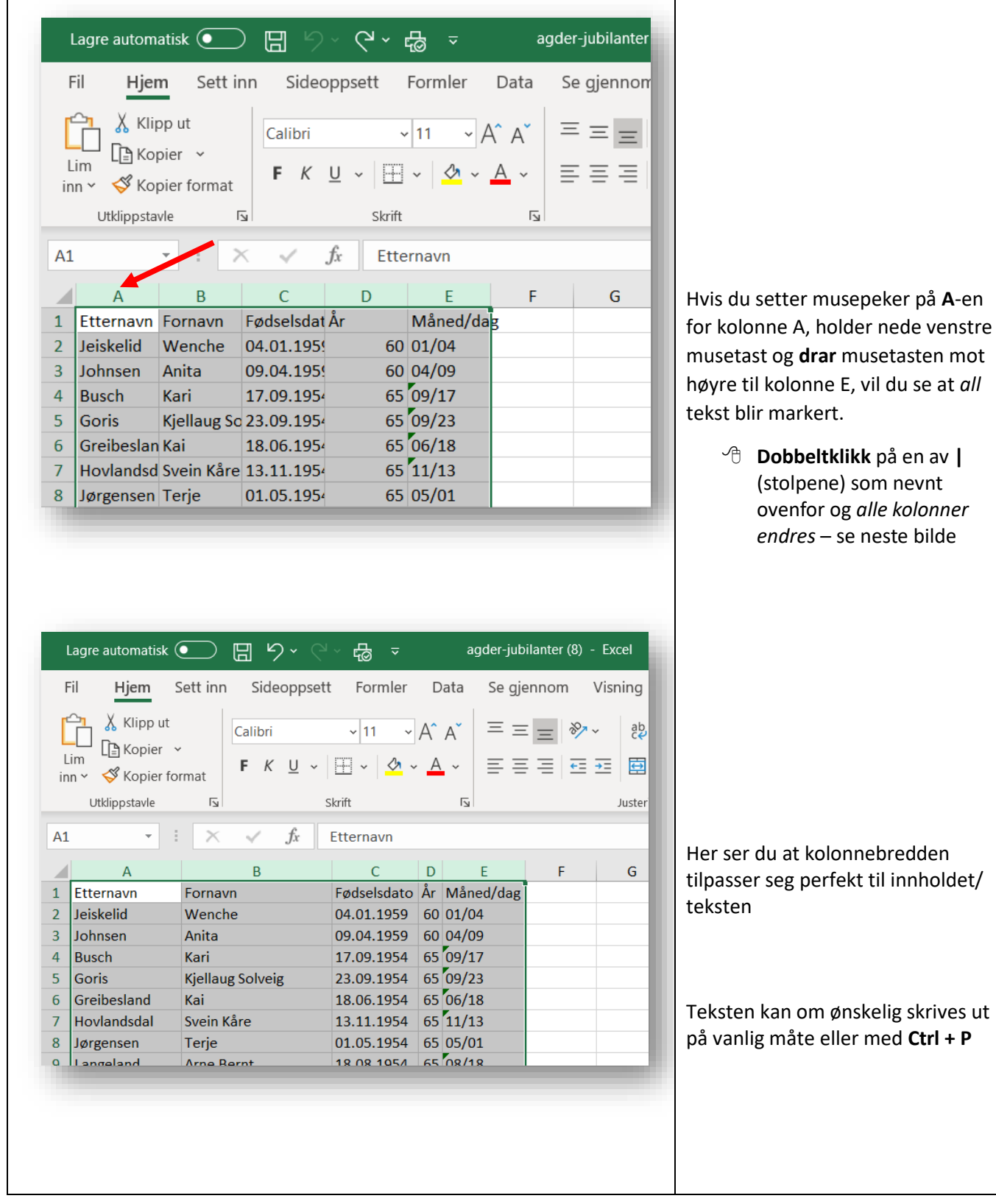

<span id="page-19-0"></span>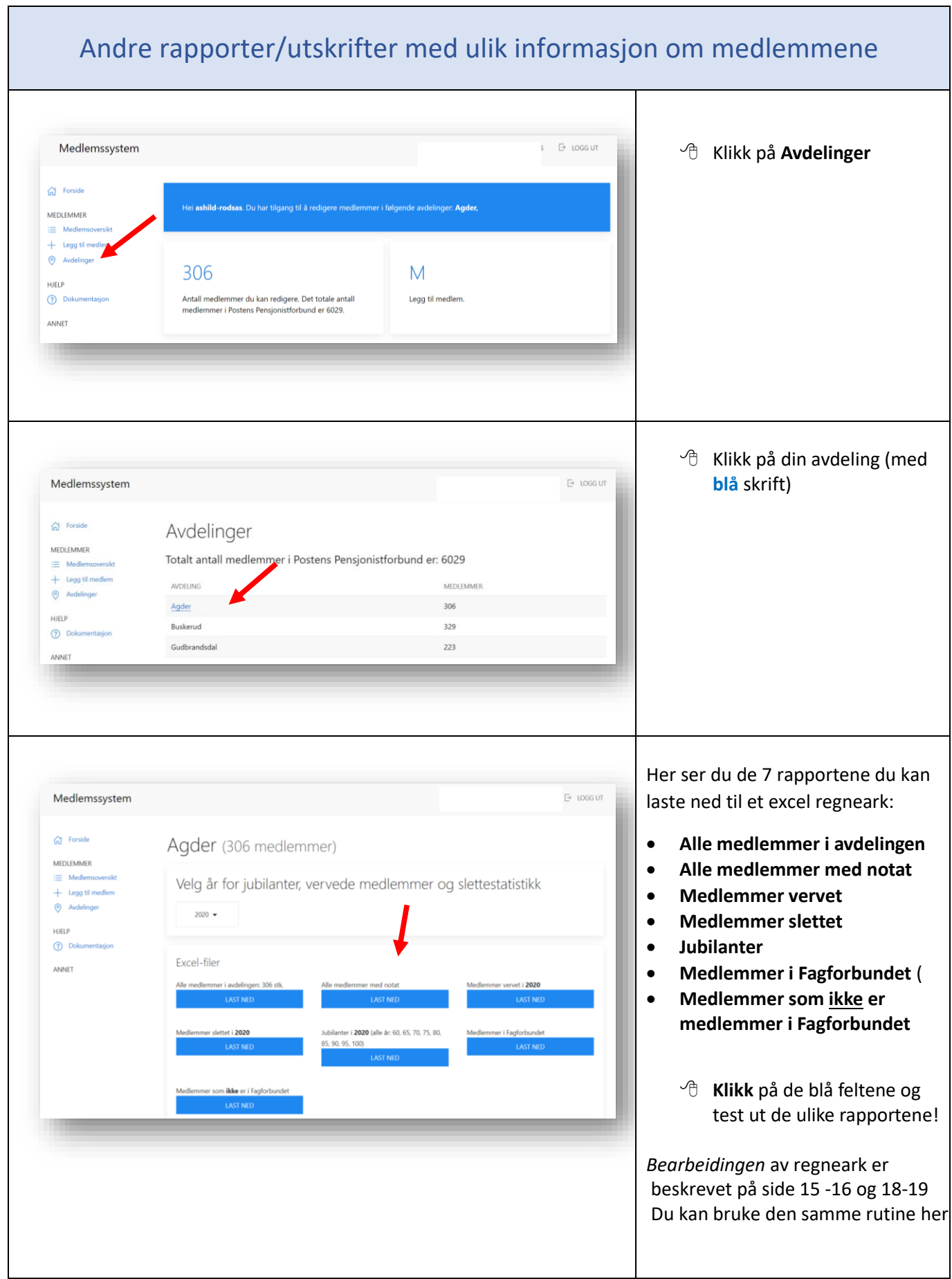

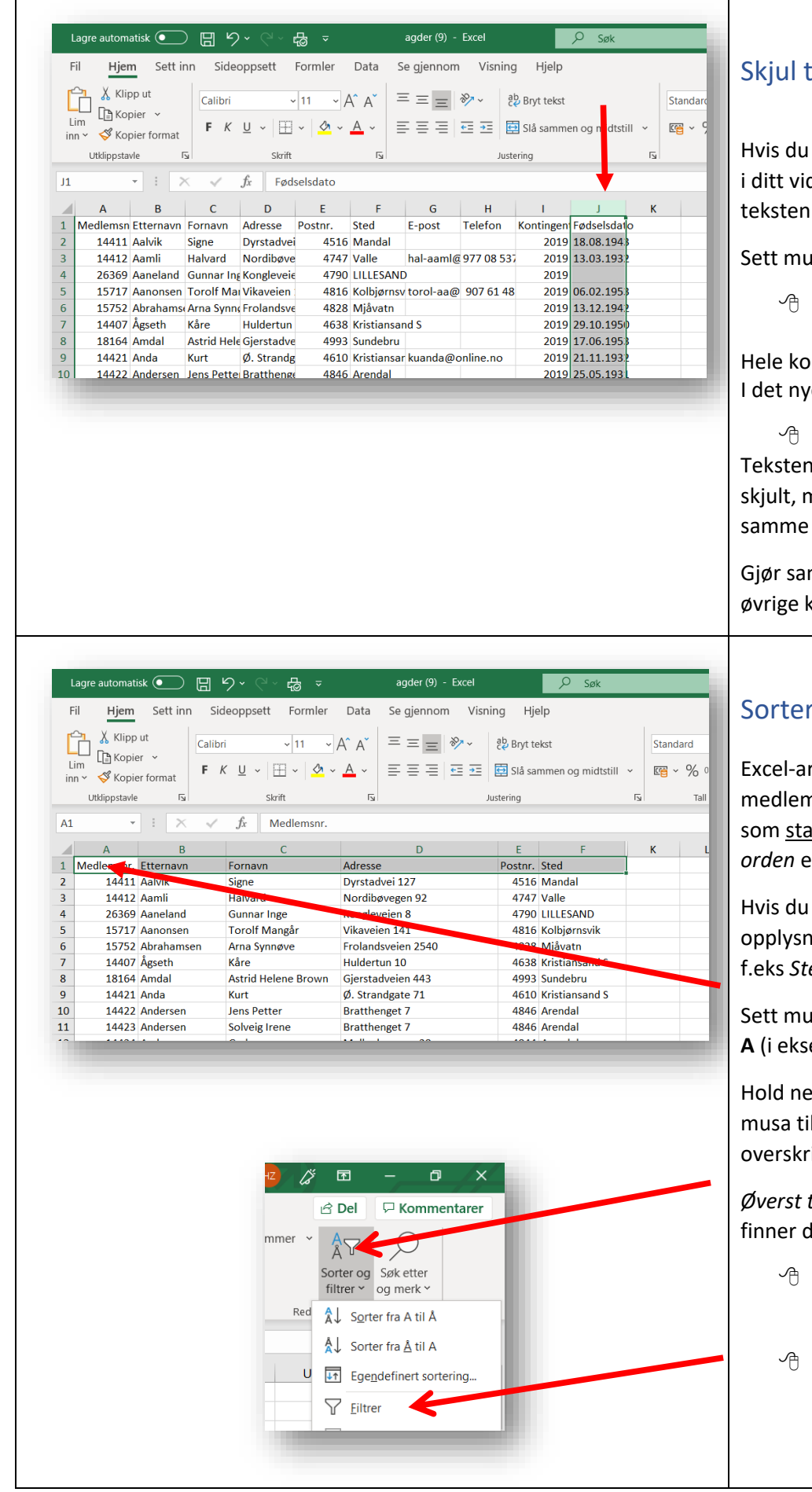

### <span id="page-20-0"></span>ekst i et regneark

ikke trenger alle kolonnene dere arbeide, kan du *skjule*  $-$  f.eks kolonne **J**.

Sett musepeker på bokstaven **J**

**høyreklikk** med musa.

lonnene vil nå bli markert. e feltet som kommer opp

 klikke på **Skjul.** i tabellen vil nå være nen kan tas fram igjen på samme måte ved å klikke på **Vis.**

mme prosedyre på de olonner du vil skjule

## <span id="page-20-1"></span>r tekst i et regneark

rket med f.eks alle nmer i avdelingen kommer som standard sortert i *alfabetisk orden* etter *Etternavn*.

i stedet ønsker å sortere ingene i en annen orden – ed gjør du følgende:

sepeker på linje 1/kolonne **A** (i eksemplet på *Medlemsnr.*)

de venstre musetast og dra il høyre slik at alle iftene blir markert.

*Øverst til høyre på regnearket* finner du *Sorter og filtrer*

- Klikk på *nedtrekksfeltet* og flere sorteringsvarianter kommer til syne.
- Velg **Filtrer**

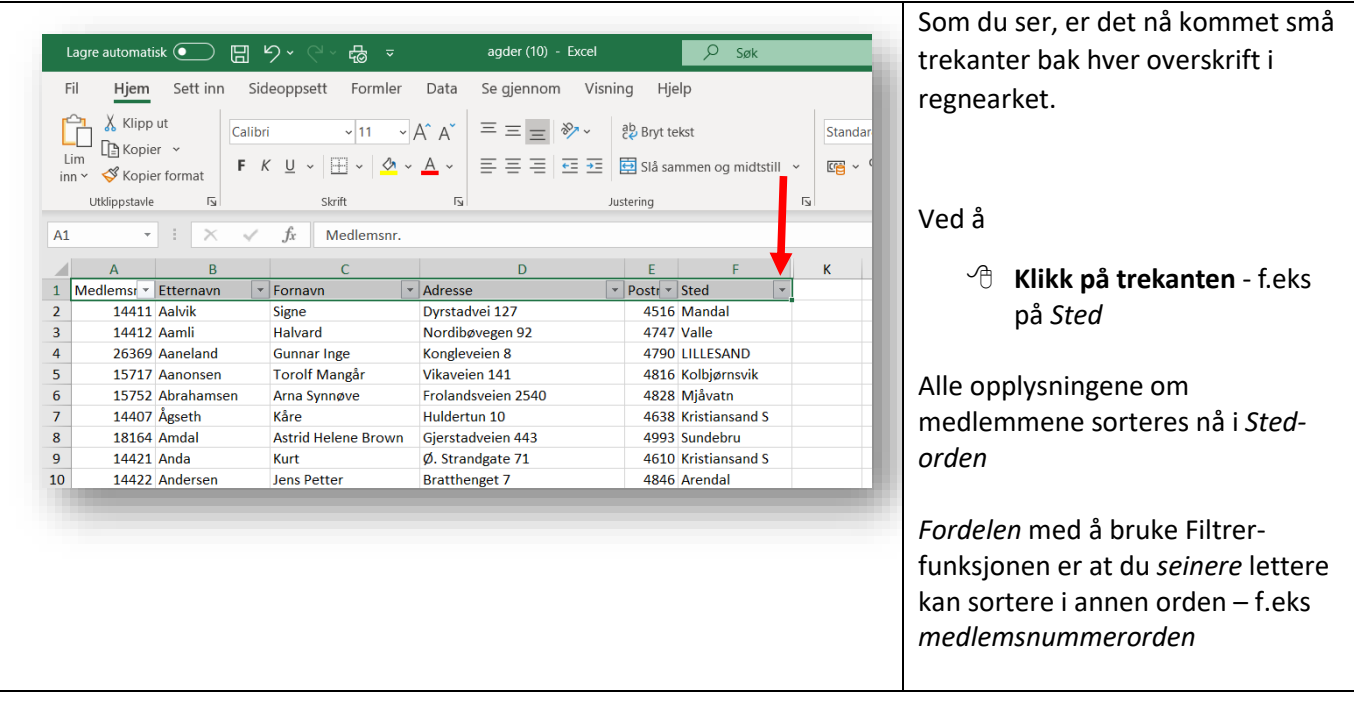

<span id="page-21-0"></span>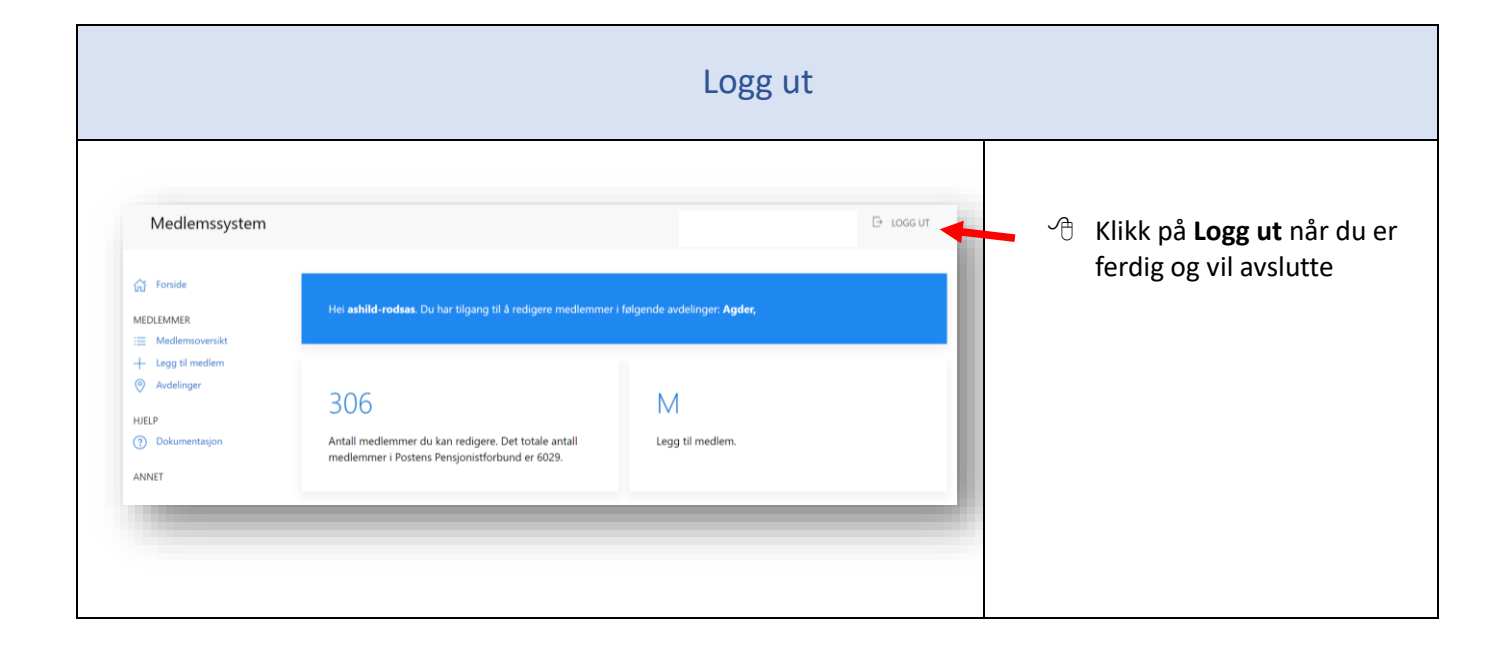